## . 概要 債務者として電子記録債権(でんさい)の発生を請求します。 担当者は必要な項目を入力し、仮登録を行います。承認者が仮登録を承認することで発生記録請 求が完了します。 ✔振出日(電子記録年月日)は当日または未来日付を入力することができます。 なお、未来日付を入力した場合は予約請求となり、入力した日付が発生日になります。 事前準備 債権発生請求(債務者請求)

取引先の情報(利用者番号、口座情報)を事前に準備してください。

## > ログイン後、トップ画面の<mark>債権発生請求</mark>タブをクリックしてください。

取消

1. 債権発生請求メニュー画面 でんさい花子ログイン中 でんさい信用金庫 ログアウト  $\sqrt[3]{2}$ コーポレートメッセージ表示エリア 最終揀作日時: 2009/05/01 15:00:00 トゥブ 債権情報照会 债権発生請求 ■ 債権譲渡請求 債権一括請求 融資申込 その他請求 管理業務 債務者請求ポタンをクリックしてください。 **债務者請求**<br>債務者請求 債権者請求 |<br>|債権発生請求メニュー **SCCMNU12200** ■ 債権発生請求メニュ ■<br>■発生記録(債務者請求)の登録/取消を行います。 债務者請求 债権者請求 ■ 発生記録〈債権者請求〉の登録/取消を行います。 2. 発生記録(債務者請求)メニュー画面  $74.30772 - 087$ でんさい信用金庫 ログアウト コーポレートメッセージ表示エリア 発生記録の登録または、取消を選択し 最终地位目击 - 2009/05/01 15:00:00 债権情報照会  $\rightarrow 7$ 侍権肇渡諸求 债権一括請求 ます。债権举生諸求 融资申认 子の他請求 管理業務 **债務者請求 債権者請求** 発生記録(債務者請求)メニュー **SCCMNU12201** ■ 発生記録メニュ: 登録 ート<br><mark>「</mark>確務者として債権を発生させます。 **Contract Contract Street** <mark>。『</mark>神務者こし』演権を発生させます。<br>||信務者<mark>として予約中の発生長級経済家の予約取消を行</mark>います。または、債務者から受け取った発生記録を取消します。<br>|〈発生日を含む5宮業日以内〉

登録ボタンをクリックしてください。

 $\sqrt[3]{2}$ 

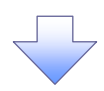

#### 3. 発生記録(債務者)請求仮登録画面

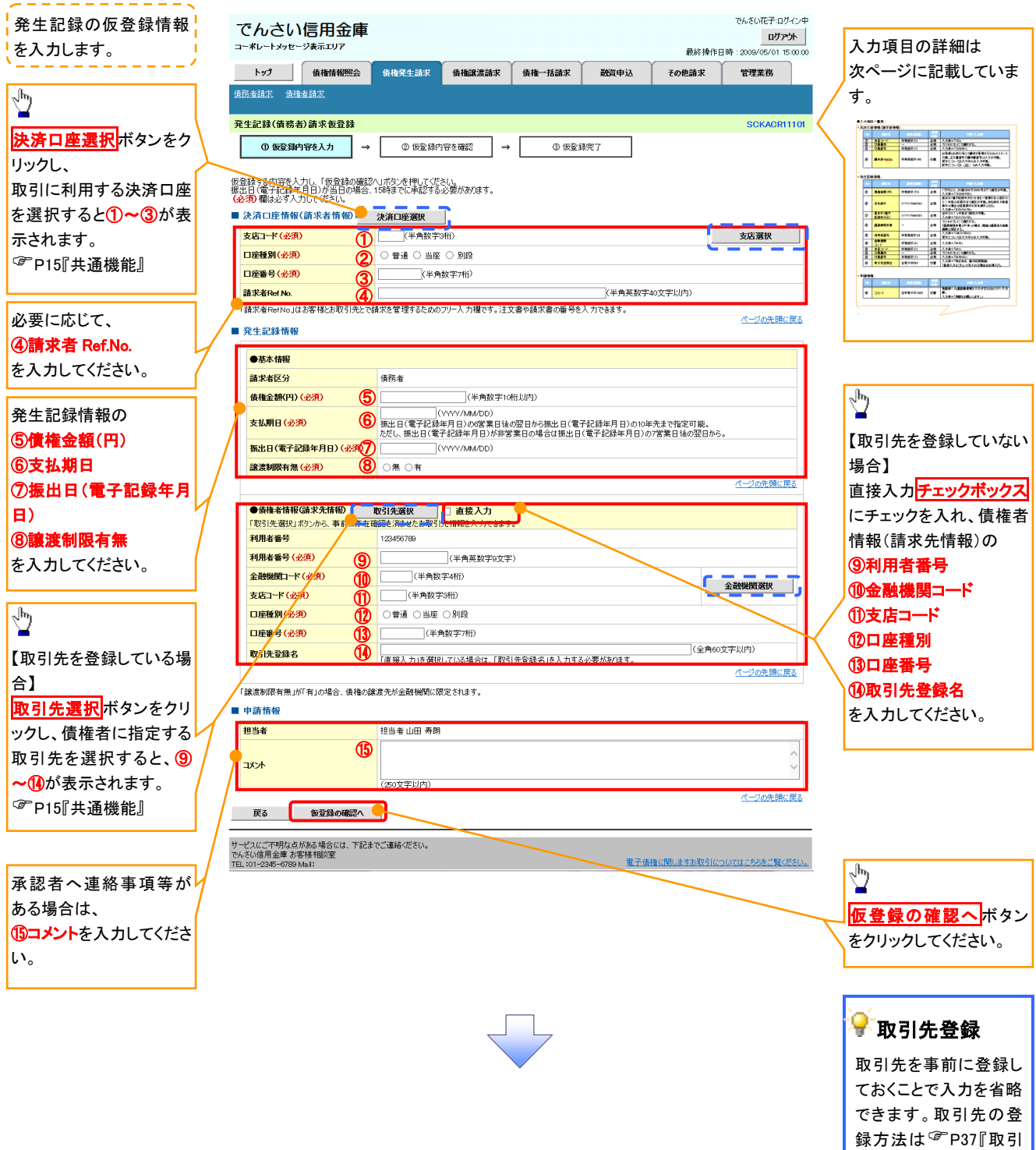

先管理』

## ●入力項目一覧表

## 決済口座情報(請求者情報)

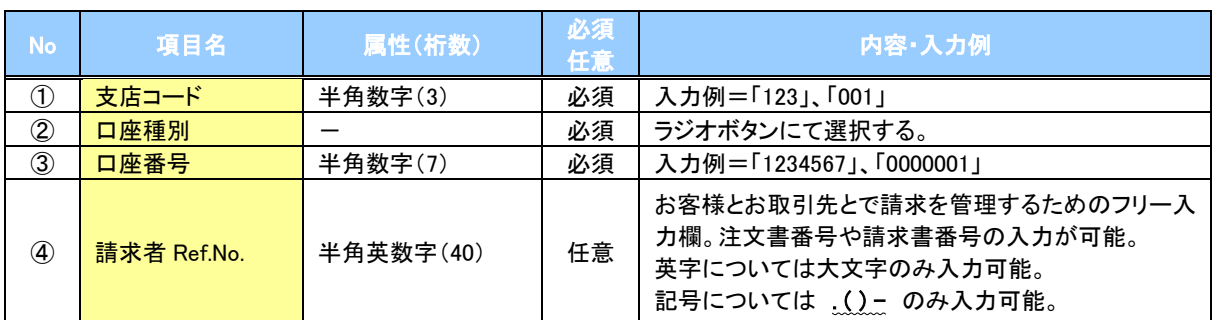

#### ◆発生記録情報

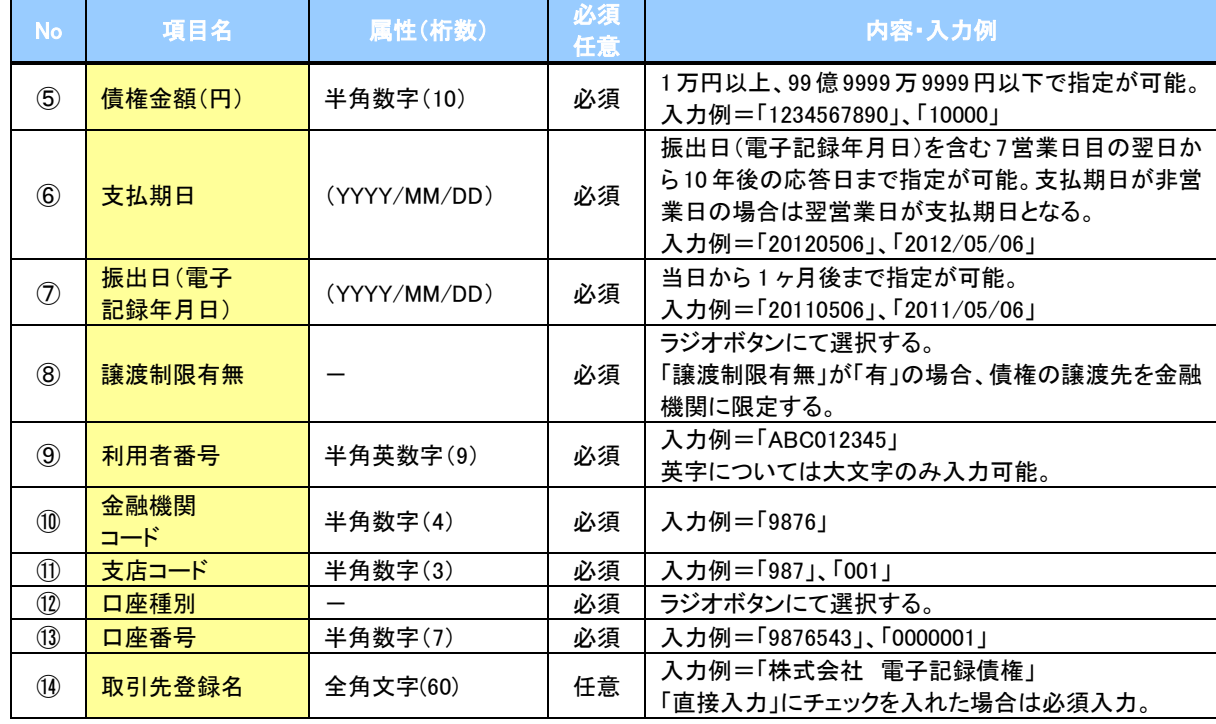

## ◆申請情報

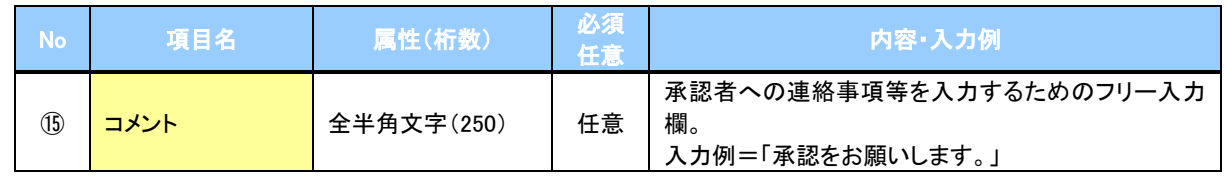

 $\overline{2}$ 

49

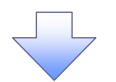

#### 4. 発生記録(債務者)請求仮登録確認画面

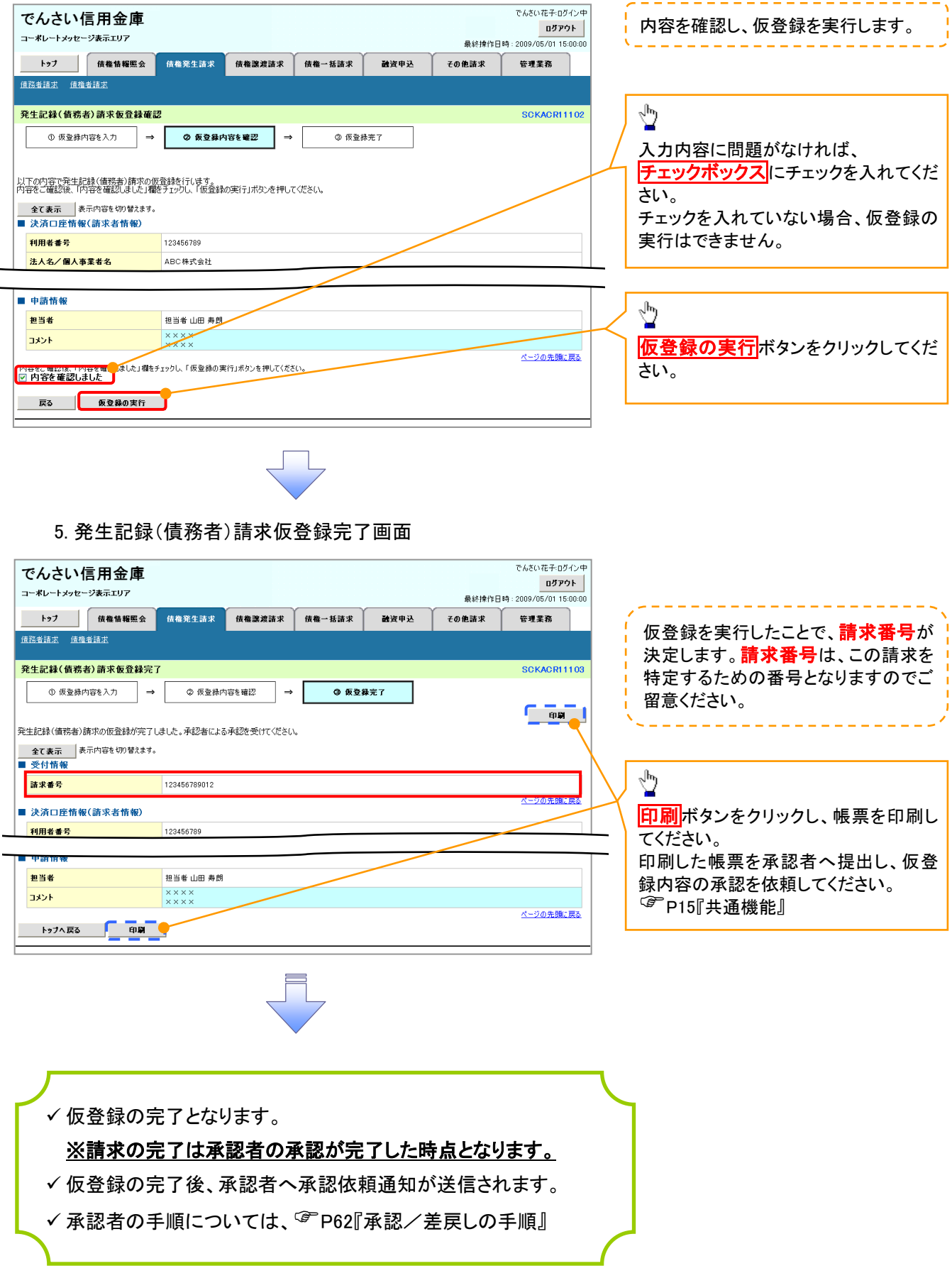

## 債権譲渡請求

概要

- 債権を譲渡する場合、債権金額を全額譲渡する「全額譲渡」と、債権を分割して債権金額の一部 を譲渡する「一部譲渡」が可能です。
- 譲渡記録請求は原則として、譲受人になる利用者を債権者とし、譲渡人を保証人とします。
- 担当者は必要な項目を入力し、仮登録を行います。承認者が仮登録を承認することで譲渡記録請 求が完了します。
- 譲渡日(電子記録年月日)は当日または未来日付を入力することができます。 なお、未来日付を入力した場合は、予約請求となります。実際に債権が譲渡される日付は入力し た譲渡日(電子記録年月日)となります。
- 未来日付の発生予定債権について譲渡予約することも可能です。なお、譲渡予約済の債権は発 生取消ができません。

事前準備

譲渡する債権の債権情報と取引先の情報を事前に準備してください。

#### ▶ログイン後、トップ画面の<mark>債権譲渡請求</mark>タブをクリックしてください。

1. 譲渡記録メニュー画面

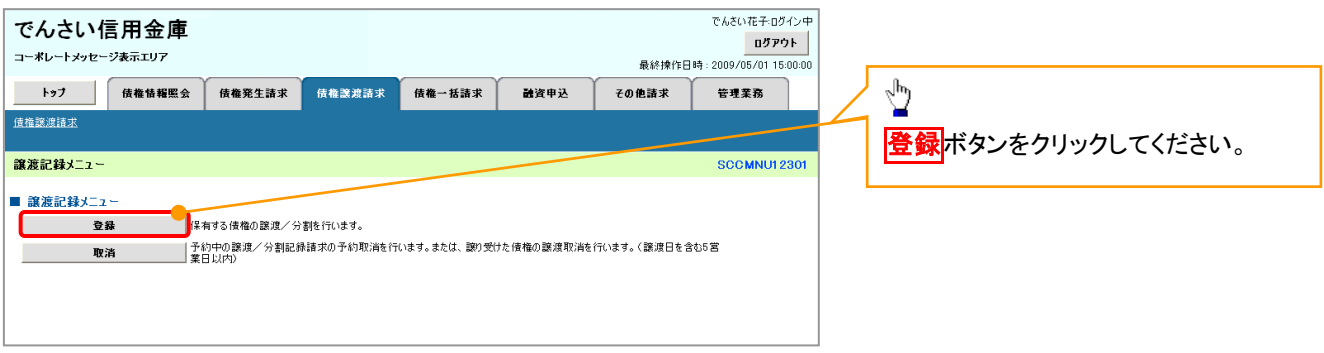

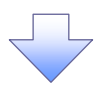

#### 2. 譲渡記録請求対象債権検索画面

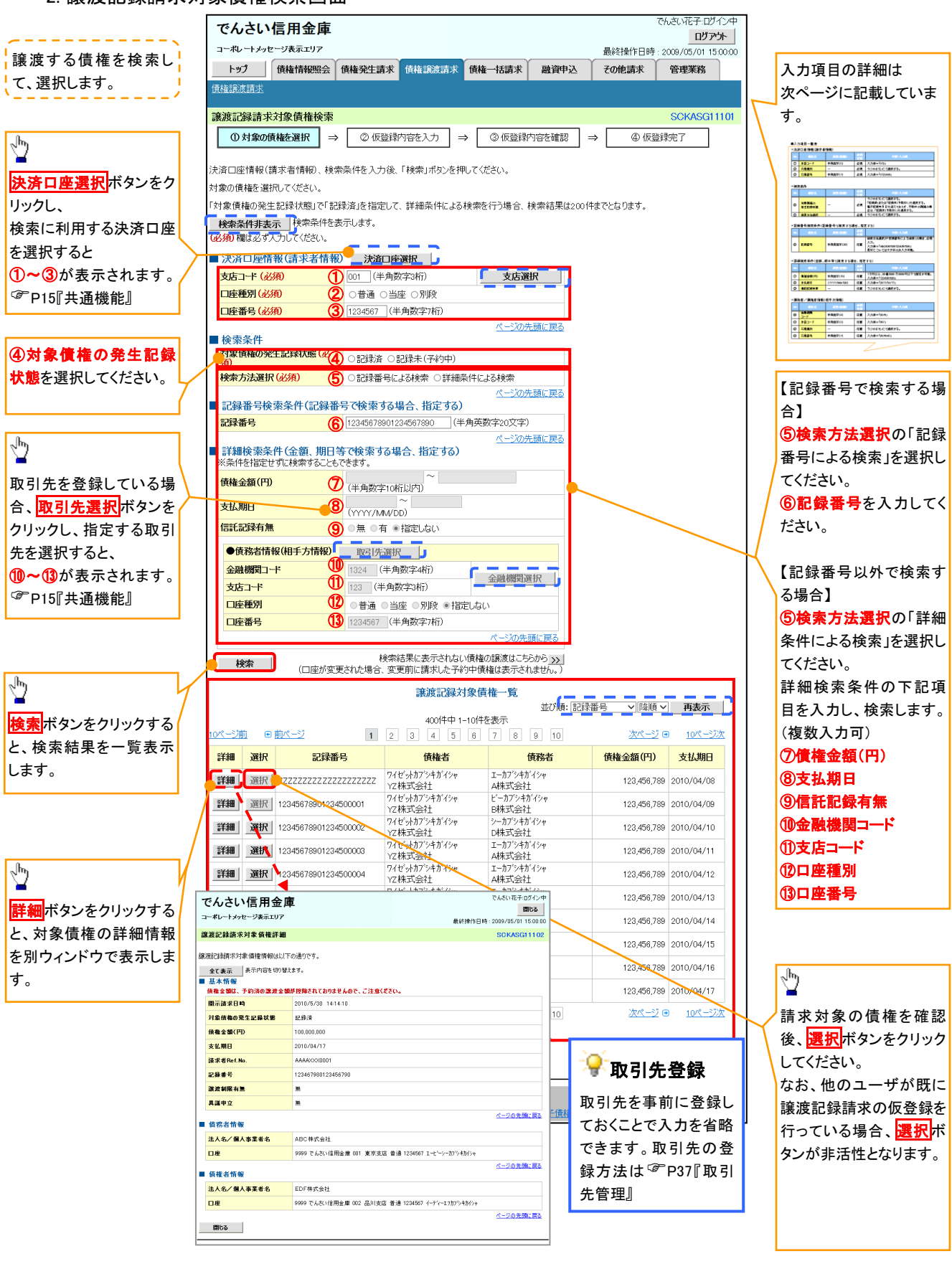

## ●入力項目一覧表

## 決済口座情報(請求者情報)

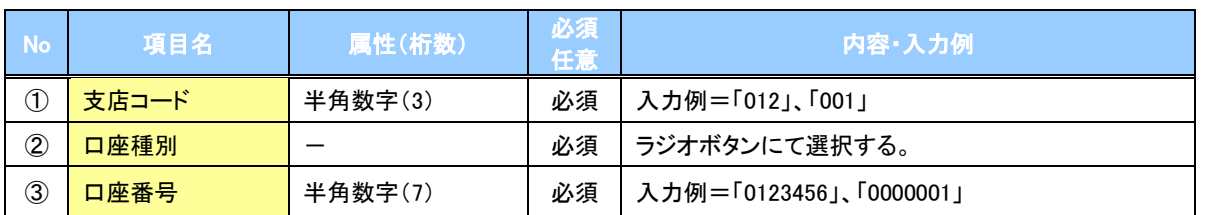

#### ◆検索条件

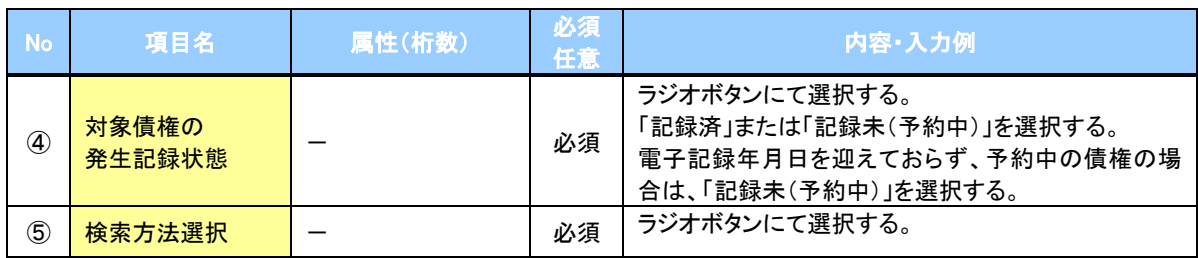

## 記録番号検索条件(記録番号で検索する場合、指定する)

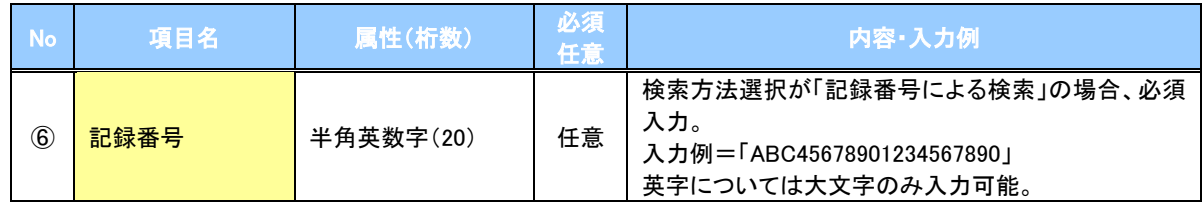

## **→ 詳細検索条件(金額、期日等で検索する場合、指定する)**

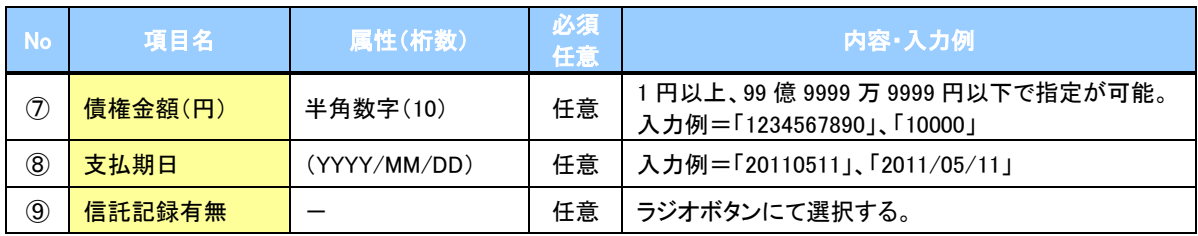

#### 債務者情報(相手方情報)

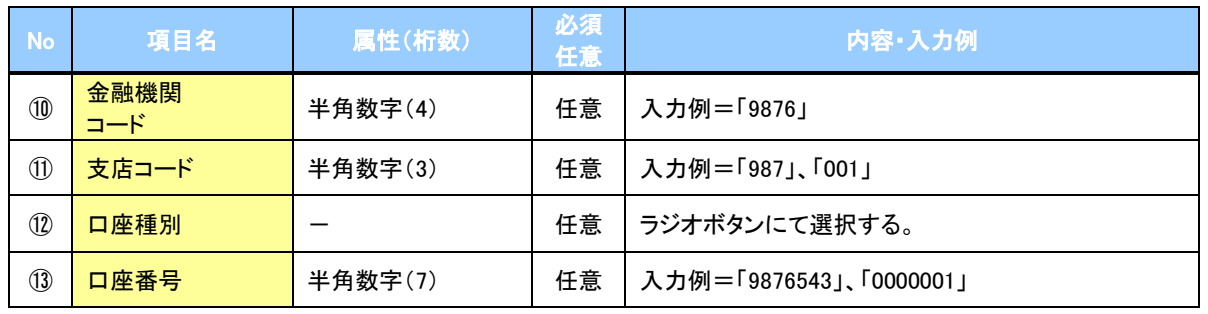

 $\overline{Z}$ 

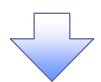

#### 3. 譲渡記録請求仮登録画面

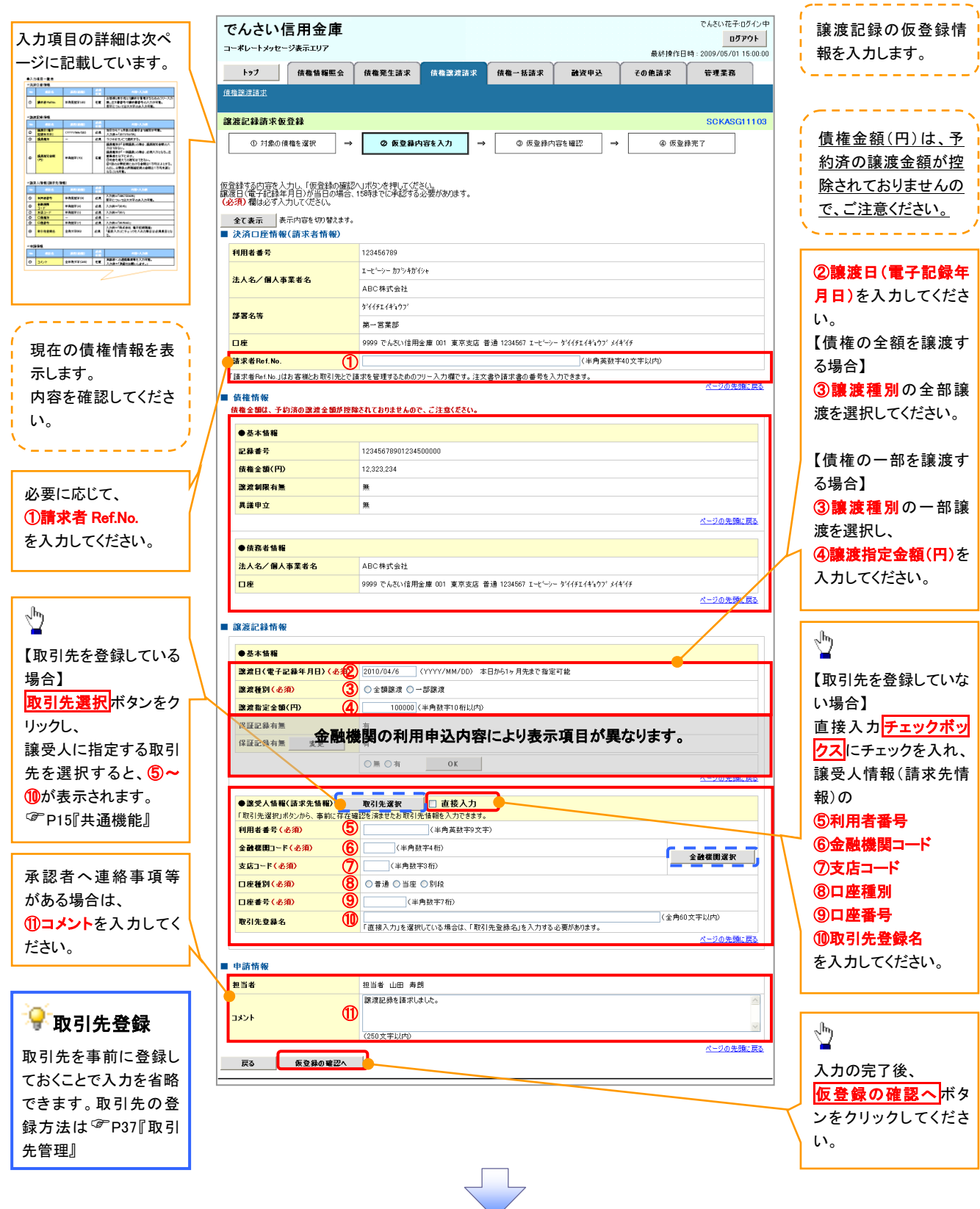

## ●入力項目一覧表

## 決済口座情報(請求者情報)

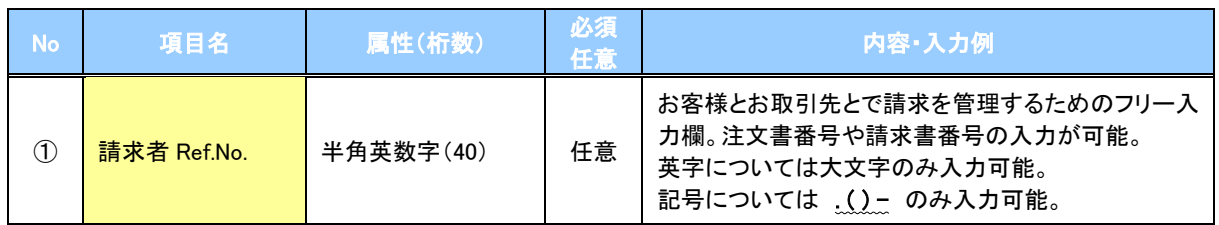

## ▶譲渡記録情報

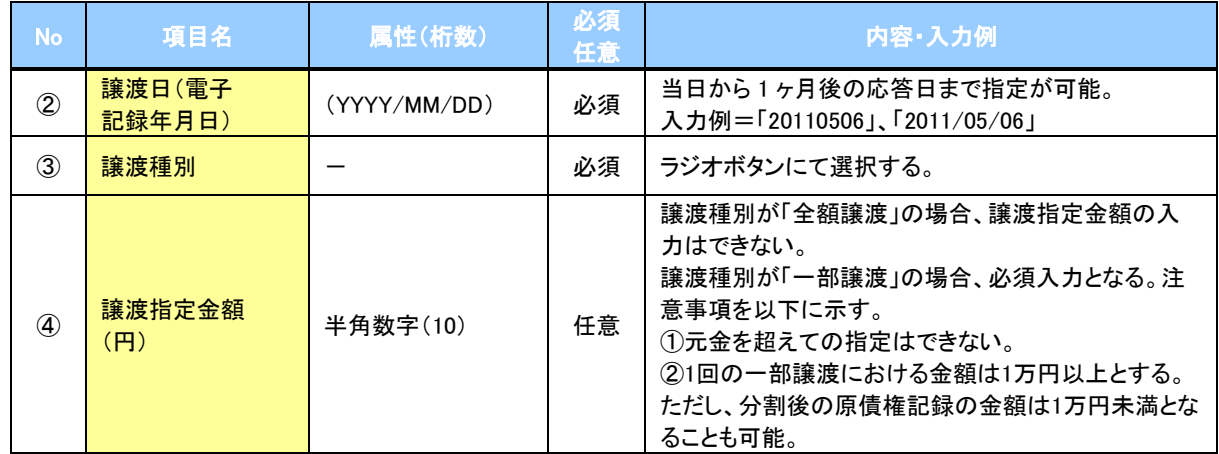

#### ◆ 譲受人情報(請求先情報)

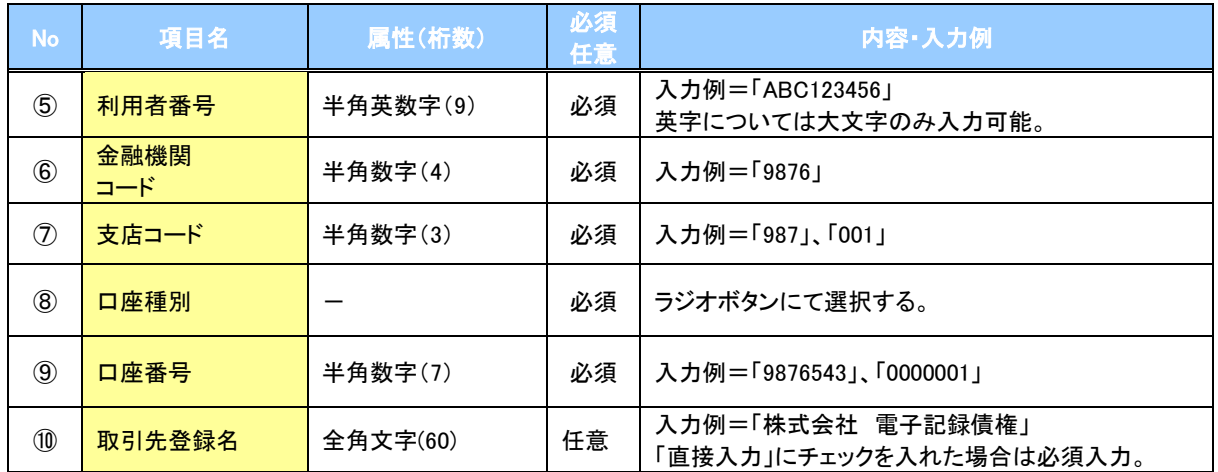

#### 申請情報

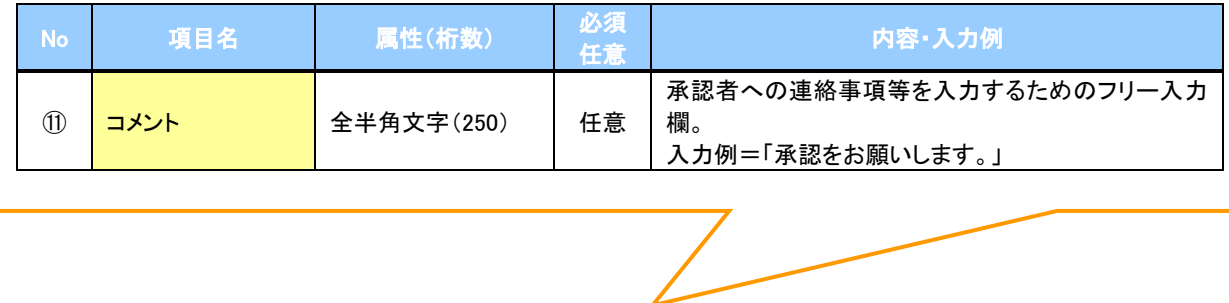

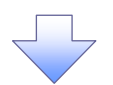

#### 4. 譲渡記録請求仮登録確認画面

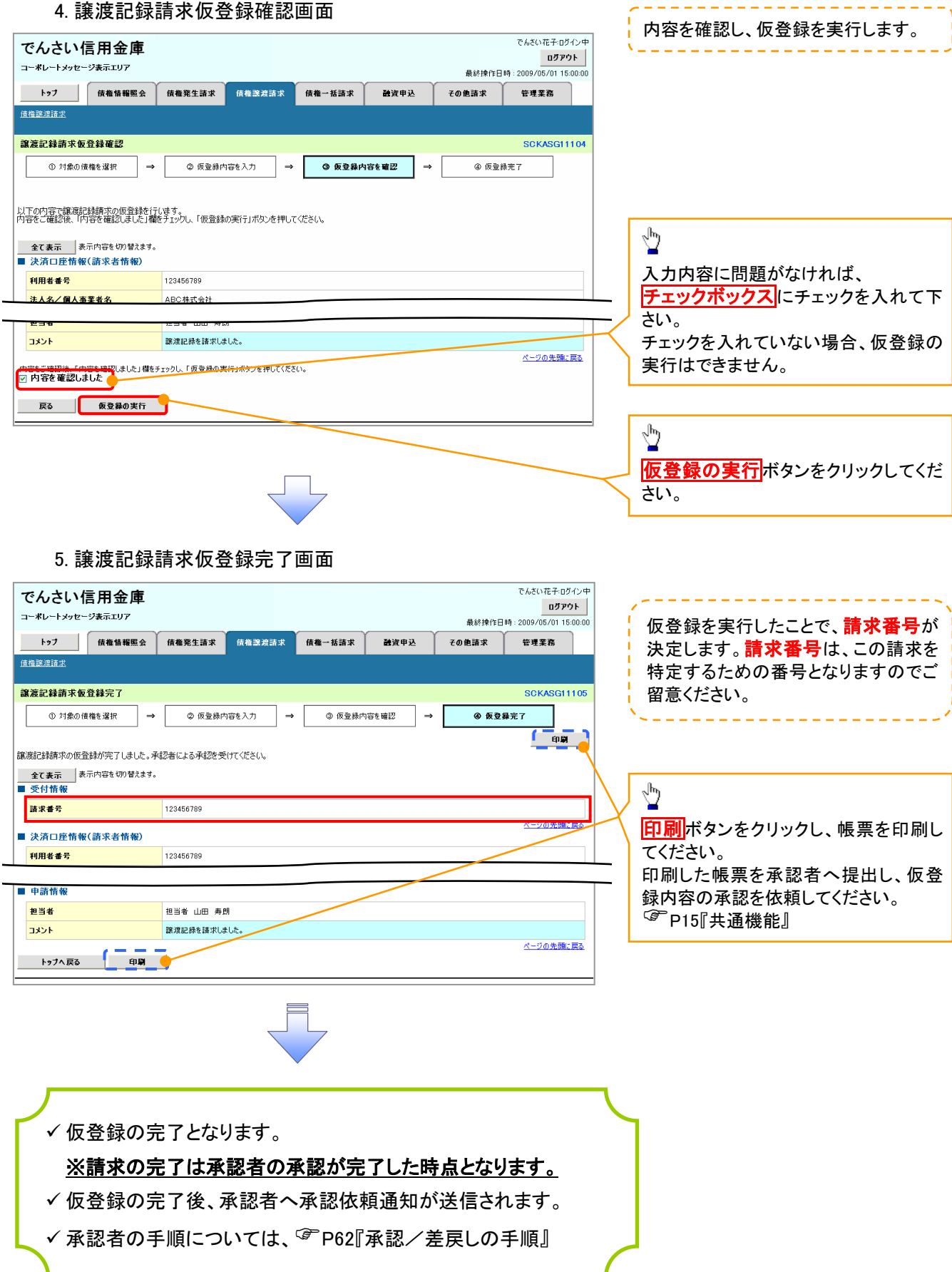

# 支払期日と決済

概要

支払期日の 2 営業日前に通知する決済予定情報通知を通知情報一覧から確認します。

事前準備

支払期日までに決済口座に入金を済ませる必要があります。

<mark>> ログイン後、トップ画面の<mark>通知情報一覧</mark>ボタンをクリックしてください。</mark>

1. トップ画面

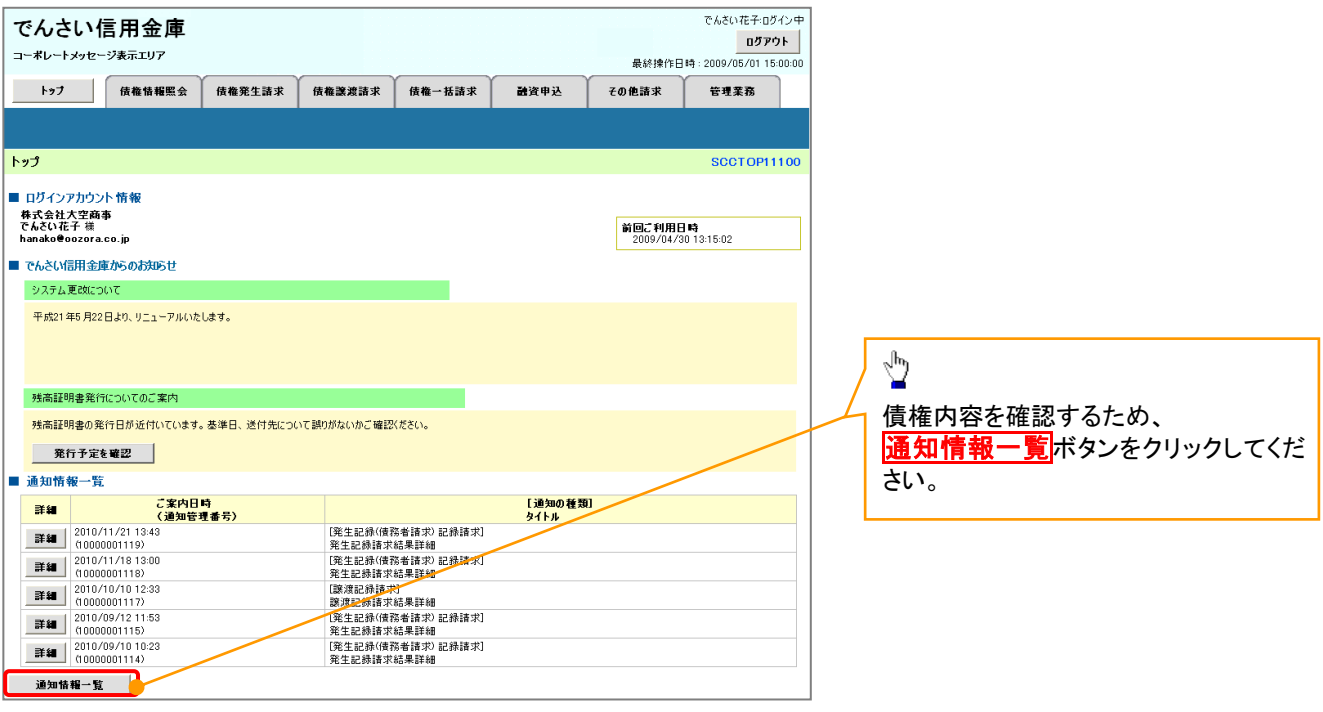

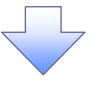

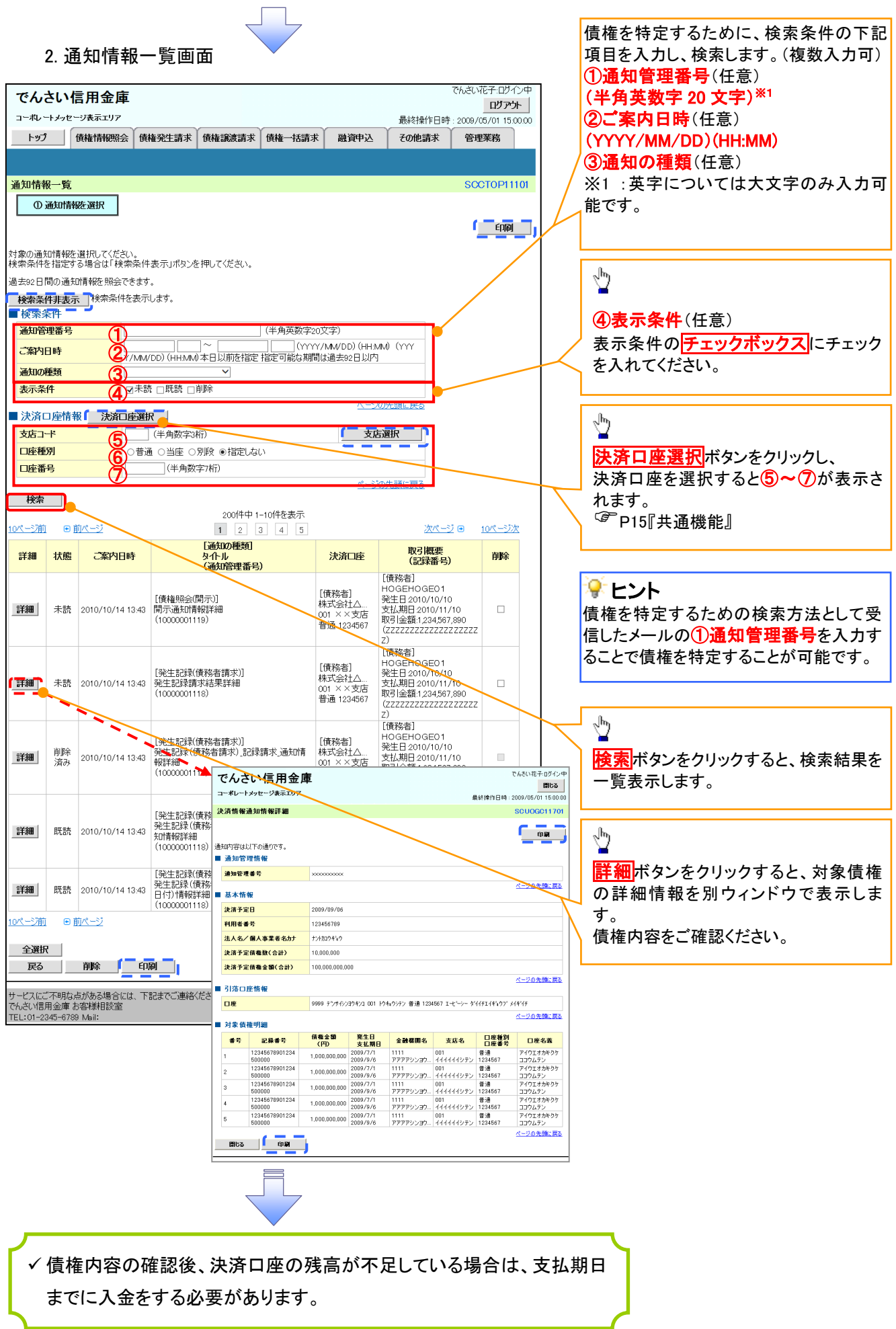

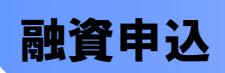

▶融資申込について

融資申込につきましては、書面による代行申込の受付のみとさせていただきます。 しんきん電子記録債権システムによるお申し込みはできません。 詳しくは、取引店にお問い合わせください。